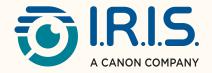

## Readiris DYSLEXIC 2.0

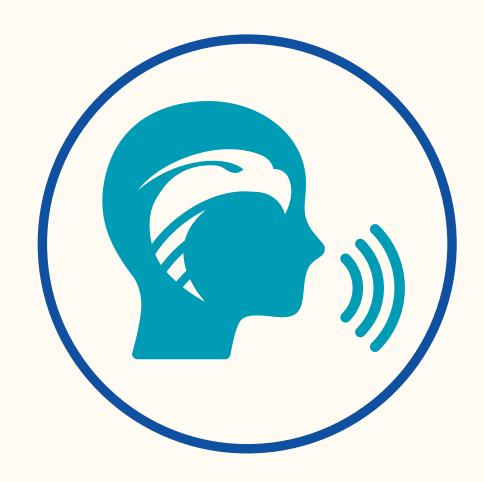

# ASSISTING —TRAINING — IMPROVING the comfort of individuals with DYSLEXIA

## Contents

| 1. Introduction                              | 6  |
|----------------------------------------------|----|
| 1.1 About this product                       | 6  |
| 1.2 How can this software help?              | 6  |
| 1.3 Text-to-Speech with text editor          | 7  |
| 1.4 Document/book scanning (Scanner)         | 8  |
| 1.5 Video recording (Scanner)                | 9  |
| 2. Getting started                           | 10 |
| 2.1 Registration and Software download       | 10 |
| 2.2 Software Installation                    | 10 |
| 2.3 Software Activation                      | 11 |
| 2.3.1 Registration                           | 11 |
| 2.3.2 30-day Trial                           | 12 |
| 2.3.3 Commercial License                     | 13 |
| 2.4 Hardware installation (Scanner)          | 13 |
| 2.5 Open/Exit the application                | 14 |
| 3. The General Settings                      | 15 |
| 3.1. The interface language                  | 15 |
| 3.2 Settings                                 | 16 |
| 3.3 Register your Readiris Dyslexic software | 20 |
| 3.4 About                                    | 20 |
| 3.5 Export Log                               | 20 |
| 3.6 Help                                     | 20 |

| 4. Play the text                                 | 21 |
|--------------------------------------------------|----|
| 4.1 Open or Scan documents                       | 21 |
| 4.2 The thumbnail panel                          | 22 |
| 4.3 Play the text                                | 23 |
| 4.3.1 Control buttons                            | 23 |
| 4.3.2 Text-to-speech Voice                       | 24 |
| 4.3.3 OCR language                               | 24 |
| 4.3.4 Reading speed                              | 24 |
| 4.3.5 Voice volume                               | 24 |
| 4.3.6 Font                                       | 25 |
| 4.3.7 Font size                                  | 25 |
| 4.3.8 Refresh the OCR                            | 26 |
| 5. Edit the text                                 | 27 |
| 6. Scan documents / Record videos (Scanner)      | 28 |
| 6.1. The Ribbon: main functions                  | 29 |
| 6.1.1 Scanning Documents                         | 29 |
| 6.1.2 Scanning Books                             | 32 |
| 6.1.3 Recording Videos                           | 33 |
| 6.2 The scanner toolbar                          | 35 |
| 6.3 The thumbnail panel                          | 36 |
| 6.4 The scanner settings bar (camera properties) | 36 |
| 7. Edit the original image                       | 38 |
| 7.1 Cropping                                     | 38 |

|   | 7.2 Revert cropping                                                 | 40 |
|---|---------------------------------------------------------------------|----|
|   | 7.3 Edge fixing                                                     | 40 |
|   | 7.4 Image settings                                                  | 40 |
|   | 7.5 Next/Previous                                                   | 40 |
|   | 7.6 Exit                                                            | 40 |
| 8 | 3. Save as                                                          | 41 |
|   | 8.1 Save the TTS content                                            | 41 |
|   | 8.2 Save the original content                                       | 42 |
|   | 8.3 Save as an email attachment                                     | 42 |
|   | 8.4 The Output panel                                                | 43 |
| 9 | ). How to                                                           | 45 |
|   | 9.1 How to play the text?                                           | 45 |
|   | 9.2 How to edit the text?                                           | 45 |
|   | 9.3 How to scan a single page document? (Scanner)                   | 45 |
|   | 9.4 How to scan a multiple page document? (Scanner)                 | 47 |
|   | 9.5 How to scan a book? (Scanner)                                   | 48 |
|   | 9.6 How to record a video including facecam? (Scanner)              | 51 |
|   | 9.7 How to present paper material in a virtual classroom? (Scanner) | 52 |
|   | 9.8 How to present paper material to an audience? (Scanner)         | 54 |
|   | 9.9 How to use the IRIScan Desk scanner as a UVC camera? (Scanner)  | 55 |
| 1 | .0. Troubleshooting                                                 | 57 |
|   | 10.1 Known limitations                                              | 57 |
|   | 10.2 Product Support                                                | 60 |

## User Guide - Readiris™ Dyslexic

| 11. Specifications                                         | 61 |
|------------------------------------------------------------|----|
| 11.1 Software Specifications                               | 61 |
| 11.2 Scanner Specifications (Scanner)                      | 61 |
| 12. Legal Notices                                          | 62 |
| APPENDIX A: Manual activation                              | 67 |
| 1. Introduction                                            | 67 |
| 2. How to manually activate Readiris Dyslexic with an EID? | 67 |
| Step 1: Login                                              | 67 |
| Step 2: User Registration                                  | 67 |
| Step 3: Manual Activation                                  | 68 |

## 1. Introduction

## 1.1 About this product

Readiris Dyslexic is an application that can be used in combination with a scanner from the <u>IRIScan Desk family</u>. Readiris Dyslexic and a dedicated scanner can be purchased together via the 'IRIScan Desk Pro Dyslexic' product. However, Readiris Dyslexic can also be used without the scanner thanks to an activation code. In this User's Guide, the chapters specific to the use of the scanner are labeled **(Scanner)**.

## 1.2 How can this software help?

The main assistive technologies of this software can help learning and practicing reading, writing and speaking (pronunciation).

The table below intends to summarize it in a more visual way:

|                                              | Reading  | Writing  | Speaking |
|----------------------------------------------|----------|----------|----------|
| Text-to-Speech with text editor              | <b>✓</b> | ✓        |          |
| Scanning of documents/books (Scanner)        | <b>✓</b> | <b>✓</b> |          |
| (in addition to opening a PDF or image file) |          |          |          |
| Video recording with facecam (Scanner)       | <b>✓</b> | <b>√</b> | <b>✓</b> |

Of course, this software offers **additional features** that make it practical and complete. Browse this user manual to find out.

This software can be used by learning specialists, teachers or directly by people with learning disabilities.

**NOTE**: This software is not an automatic spelling and grammar checker.

**NOTE**: This software does not help you practice numbers.

## 1.3 Text-to-Speech with text editor

**Readiris Dyslexic** is an application for **reading files and documents**. It speaks back accessible text with **text-to-speech technology** and **highlighting** so you can follow the words as they are spoken.

You can **edit the text** to suit your needs and you can **save it as** an audio file or DOCX. Saving as a PDF or an image will convert your original content. You can even send the chosen format as an attachment to an email.

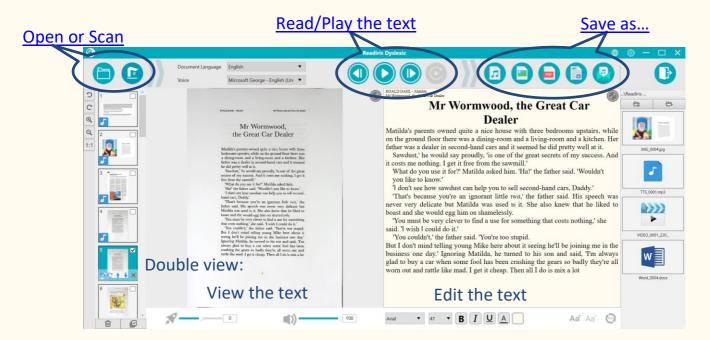

Image 1 – Main Interface Overview

## 1.4 Document/book scanning (Scanner)

The scan function allows you to scan paper material (books or documents) that you want to submit to the text-to-speech. You can then save it as files. Scanning documents can be useful for a learning specialist or reading specialist that conduct individual or group sessions, either in the classroom or in a separate room in the school and where computers are mostly used.

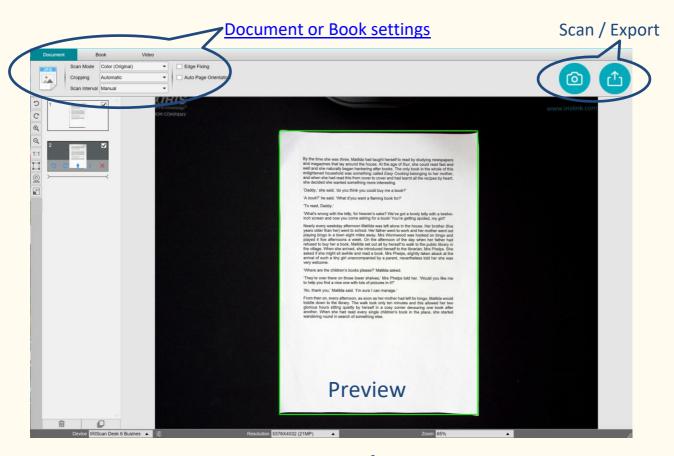

Image 2 - Scanning Interface Overview

**TIP**: Of course, you can also open a local PDF or image file from the main interface.

## 1.5 Video recording (Scanner)

With the IRIScan Desk camera, you can create videos of your own writing. The facecam option allows you to create videos of yourself writing and speaking. Video recording can also help to track progress, either for oneself or with a teacher/learning specialist.

The facecam can be useful for recording mouth movements during pronunciation exercises.

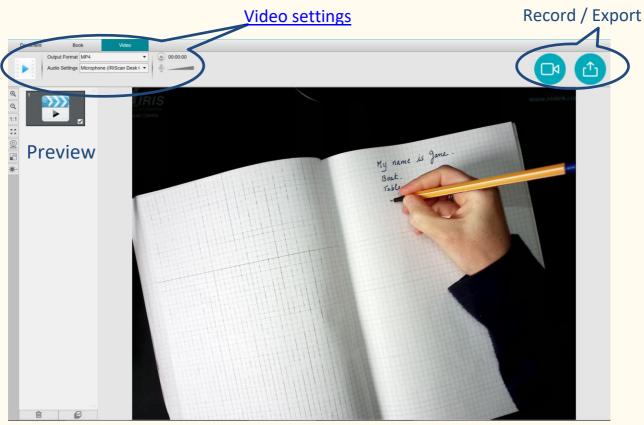

Image 3 – Video tab in the Scanning Interface

## 2. Getting started

## 2.1 Registration and Software download

- 1. Go to <a href="http://www.irislink.com/start">http://www.irislink.com/start</a>
- 2. Scroll down to Readiris DYS.
- 3. Select the version you acquired and click **Getting Started**.
- 4. Follow the on-screen procedure.

#### 2.2 Software Installation

Go to the local folder where you downloaded the software, and run the installation file.

Follow the on-screen instructions.

**NOTE**: The installation language is the same as your Operating System's.

#### 2.3 Software Activation

#### 2.3.1 Registration

The first time the software is launched, you are prompted to register.

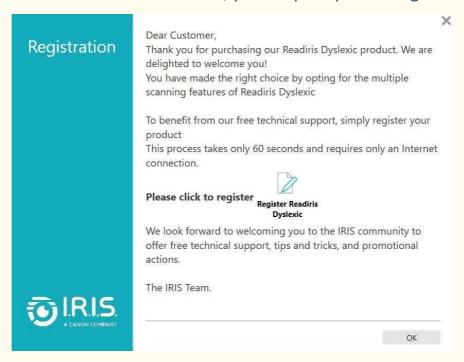

Image 4 - Registration request

- 1. Click on Register Readiris Dyslexic.
- 2. On the next screen, fill in the form and click **Register Now**.

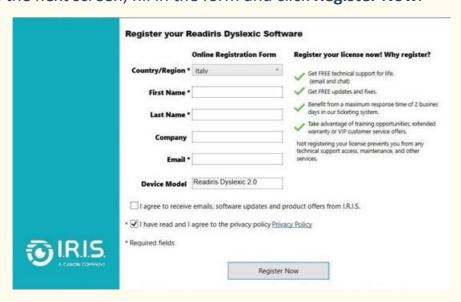

Image 5 - Registration form

3. The next screen confirms your registration. Click **Continue**.

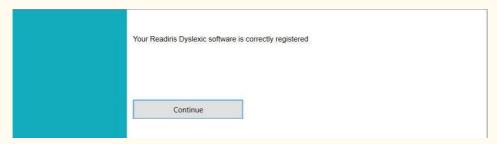

Image 6 - Registration confirmation

4. On the next screen, you can either **purchase** the software, **activate** it if you already have an activation code, or **start the 30-day trial period**.

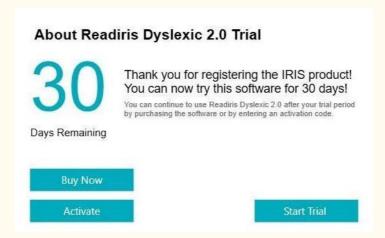

Image 7 - Purchase, activate or start trial

## 2.3.2 30-day Trial

If you click **Start Trial**, you can try the software for free for 30 days.

During this trial period, you will be prompted several times to purchase the software or enter an activation code to continue using Readiris Dyslexic.

#### 2.3.3 Commercial License

There are **two scenarios** to activate the software after purchase:

- 1) You can connect an IRIScan Desk scanner via USB.
- 2) You can enter an **activation code** in the pop-up activation window.

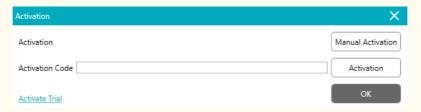

Image 8 - Pop-up activation window

Enter the activation code in the corresponding field and click **Activation** (an Internet connection is required).

Once the activation is successful, click **OK**.

If you encounter an error, contact our <u>product support</u>.

If you want to activate this software on a computer without Internet access, you can activate it manually. Click **Manual Activation** and follow the procedure that is described in Appendix A of this user guide.

## 2.4 Hardware installation (Scanner)

In the box with your scanner, you will find a booklet entitled "Getting Started".

See the chapter "First time with your scanner" for information on the contents
of the box and how to install the hardware.

**TIP**: The accessories for your scanner are explained in the scanner's user manual. Visit our <u>website</u> to download the scanner's user manual.

## 2.5 Open/Exit the application

To **start** the Readiris™ DYS application, **double-click** on the icon on the **desktop**.

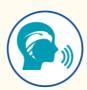

To **exit** the application, click on the **Exit icon** in the upper right corner of the screen.

## 3. The General Settings

This chapter explains **how to configure general settings** such as interface language or file format options. It also tells you where to find information about the software and where to store error log files.

Image 9 - User Interface - General settings

## 3.1. The interface language

When you click on the Language icon , a drop-down list opens.

By default, the user interface language is the same as your Operating system's.

However, you can choose your interface language among 8 languages (English, Dutch, French, German, Italian, Spanish, Simplified Chinese, and Traditional Chinese).

## 3.2 Settings

When you click on the **Settings icon** , the **Settings dialog window** opens.

#### Four tabs are available:

- 1. General Options
- 2. PDF Options
- 3. Audio Options
- 4. Email Options

Below are the details for each tab.

#### 1. General Options:

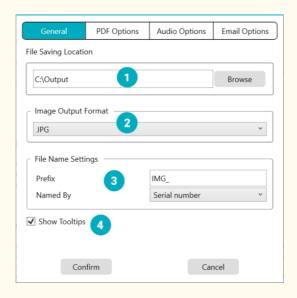

Image 10 - General Options

- ① **File Saving Location:** browse and set the path to the local folder where you want to save the converted files.
- ② **Image Output Format:** select the image output format from the drop-down list between JPG, BPM, PNG or TIFF. By default, the JPG format is selected.
- ③ **File Name Settings:** you can choose a prefix to the name of your files saved as images. By default, **IMG\_** is the prefix. Then choose to name

- the file with a **serial number** or with the **date and time**. The serial number is the default selection.
- ④ **Show Tooltips:** you can choose whether or not to display tooltips when you hover your mouse over an option. By default, this box is checked.

Click **Confirm** to save your preferences and close the window, or click **Cancel** to close the window without saving.

#### 2. PDF Options

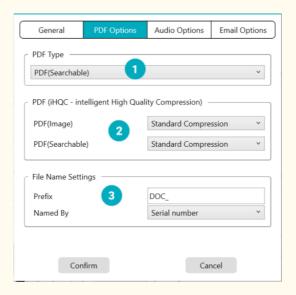

Image 11 - PDF Options

- ① **PDF Type:** select the PDF output format from the drop-down list between PDF image (no OCR) or PDF searchable. By default, the PDF image is selected.
- ② PDF compression level: three levels of PDF compression are available: standard, low and high. Compression level has an impact on the image size and on the image quality. The more you compress, the more the image size is small, but it reduces the image quality. The less you compress, the more the image size is big, but the image quality is respected.

- PDF (image): Standard compression is set per default.
- O PDF (Searchable): I.R.I.S offers a patented PDF compression technology called iHQC™. This compression is disabled per default. You can choose the level of compression according to your needs. Be aware that applying compression may impact the export speed.
- ③ **File Name Settings:** you can choose a prefix to the name of your files saved in PDF format. By default, **DOC\_** is the prefix. Then choose to name the file with a **serial number** or with the **date and time**. The serial number is the default selection.

Click **Confirm** to save your preferences and close the window, or click **Cancel** to close the window without saving.

#### 3. Audio Options

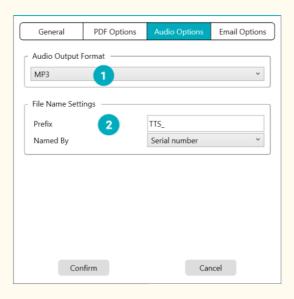

Image 12 - Audio Options

- ① **Audio Output Format:** select the audio output format from the drop-down list between MP3 or WAV. By default, MP3 is selected.
- ② **File Name Settings:** you can choose a prefix to the name of your converted audio files. By default, **TTS**\_ is the prefix. Then choose to

name the file with a **serial number** or with the **date and time**. The serial number is the default selection.

Click **Confirm** to save your preferences and close the window, or click **Cancel** to close the window without saving.

#### 4. Email Options

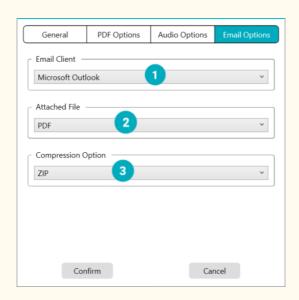

Image 13 - Email Options

- ① **Email client:** select the **email client** from the drop-down list that will open when you send your document as an attachment. Cf. Also <u>Known</u> <u>limitations.</u>
- ② **Attached File:** select the attachment format from the drop-down list between JPG, PDF, DOC or MP3. By default, the MP3 format is selected.
- ③ **Compression Option:** you can choose whether or not to compress the attachment. By default, the **ZIP** compressed format is selected.

Click **Confirm** to save your preferences and close the window, or click **Cancel** to close the window without saving.

## 3.3 Register your Readiris Dyslexic software

When you go to **Settings** > **Register your Readiris Dyslexic software**, a popup window opens allowing you to register and become a member of the I.R.I.S. community. Follow the **on-screen instructions**. The benefits of membership are listed next to the registration form. The main benefit is **free access to technical support**.

#### 3.4 About

When you go to **Settings** > **About**, a pop-up window opens giving you information about the **version of this software**, **the activation status**, and about **the scanner** (serial number, model, firmware version) when it is plugged in.

#### 3.5 Export Log

When you go to **Settings** > **Export Log**, a File Explorer window opens to define a local folder where to store an **error log file** in case an error occurs in the software.

## 3.6 Help

## 4. Play the text

This chapter shows you how to use the **main interface** that allows you to read files or documents using text-to-speech, and save them in different formats.

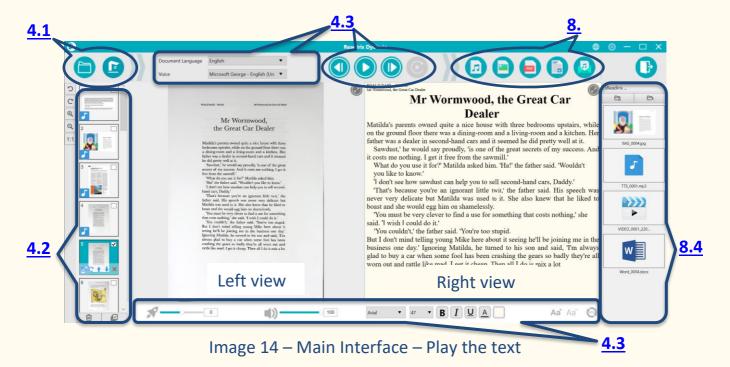

## 4.1 Open or Scan documents

When you click the **Open button**, the **Windows File Explorer** opens. You can select a **local file to open** in Readiris Dyslexic. The supported files are **image files** (JPG, PNG, BMP, TIFF) or **PDF files**. PDF files can be single or multipage. When selecting a multi-page PDF, a pop-up window is displayed allowing you to choose the page(s) you want to import.

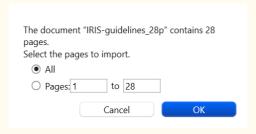

Image 15 - Import multi-page PDF

When you click on the **Scan button**, the **Scanning interface** opens. Go to chapter <u>Scan documents</u> for details on how to use the scanning interface.

## 4.2 The thumbnail panel

The **thumbnails** give you a **preview** of all your pages.

**Click** on a thumbnail to run the OCR. When the OCR is complete, the recognized text is displayed in the right view and a small music note appears on the thumbnail.

On each thumbnail, some actions are also possible:

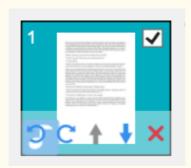

Image 16 - Thumbnail in the main interface

You can **rotate 90° left**, **rotate 90° right**, **move a page up or move a page down**, **delete** a page, **select or deselect** the thumbnail.

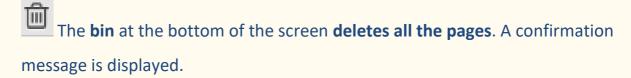

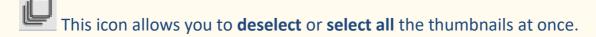

**NOTE**: all the **selected thumbnails** are exported/saved.

**X** To delete one thumbnail, select it and click on the red cross in the bottom right-hand corner. A confirmation message is displayed.

## 4.3 Play the text

#### 4.3.1 Control buttons

 Select a page in the thumbnail panel. The double view shows you the original image on the left and the TTS content on the right.

**TIP**: To focus on the right or left view, click the **maximize** icon above each view. Click on the **minimize** icon to return to the double view.

2. Click **Play** to **play the full content, or only a selection** by selecting the text with your mouse and then press **Repeat selection.** 

| Previous         | Plays the <b>previous word</b> .                                                                                    |
|------------------|----------------------------------------------------------------------------------------------------|
| Or Or Pause      | Launches the reading of the text.  When playing, this button becomes the <b>Pause</b> button.                       |
| Next             | Plays the <b>next word</b> .                                                                                        |
| Repeat selection | Select a <b>phrase</b> with a left mouse click and click on <b>Repeat selection</b> to listen to this phrase again. |

#### 4.3.2 Text-to-speech Voice

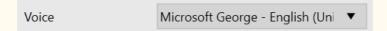

In the top menu, you can find a drop down list with **available voices**.

By default, it is using the voice that corresponds to the language of your

Operating System. However, you can add a different voice by referring to the

instructions of your Operating System.

#### E.g. **How to add a voice** on Windows 10/11:

- 1. Go to the search field in the taskbar
- 2. Type 'Speech settings'. The **speech settings** window opens.
- 3. Go to Manage Voices > add Voices.

#### 4.3.3 OCR language

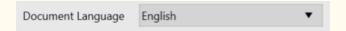

In the top menu. For best **OCR result**, set the right document language from the drop-down list.

## 4.3.4 Reading speed

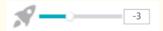

In the bottom menu. Use the slider to adjust the **reading speed**. It has a scale from -10 to 10. The default value is 0.

#### 4.3.5 Voice volume

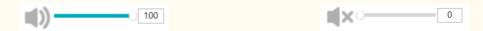

In the bottom menu. Use the slider to adjust the **voice volume.** It has a scale from 0 to 100. The default value is 100. You can **mute** the sound with one click by clicking directly on the icon . You can then use only the highlighting to follow and read the words.

#### 4.3.6 Font

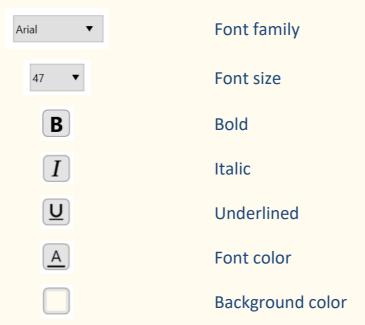

In the bottom menu. Use these options to define the font settings of the Text-to-speech (TTS) content.

- 1. Select all or part of the text.
- 2. Select and apply the font settings.
- 3. Before leaving the page, a warning message asks if you want to save your changes. Click **Confirm** to save or **Cancel** to not save.

**Notes**: Font changes apply to the current page. Font changes are lost if you refresh the OCR. Font changes made can be saved as DOC format.

#### 4.3.7 Font size

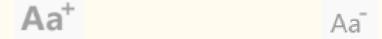

Image 17 - Increase font size

Image 18 - Decrease font size

In the bottom menu. **Increase** or **decrease** the font size.

#### 4.3.8 Refresh the OCR

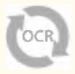

In the bottom menu. **Refresh the OCR** to get the same result as in the original image. It can be useful if you want to:

- launch the recognition again with the right document language
- come back to the text as-is before editing

## 5. Edit the text

You can edit the Text-to-speech (TTS) content by adding, copying, pasting or deleting text.

The double view in the main interface shows you the **original image on the left** and **the TTS content on the right**.

- 1. Click in the **text in the right-hand view** to place your mouse cursor where you want to edit the text.
- 2. Insert, copy, paste or delete text.

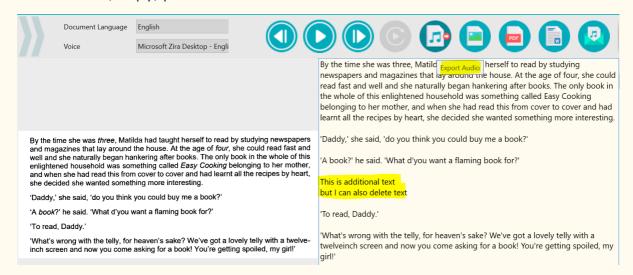

Image 19 - Edit the TTS content

3. Saving the TTS content as an Audio file (Export to Audio) includes your modifications.

To restore the original content, simply go to the bottom menu and click on Refresh OCR

## 6. Scan documents / Record videos (Scanner)

This chapter helps you understand the **Scanning interface**. This interface is **specific to the IRIScan Desk scanner** and is therefore different.

When you click on the **Scan button** , the **Scanning interface** opens.

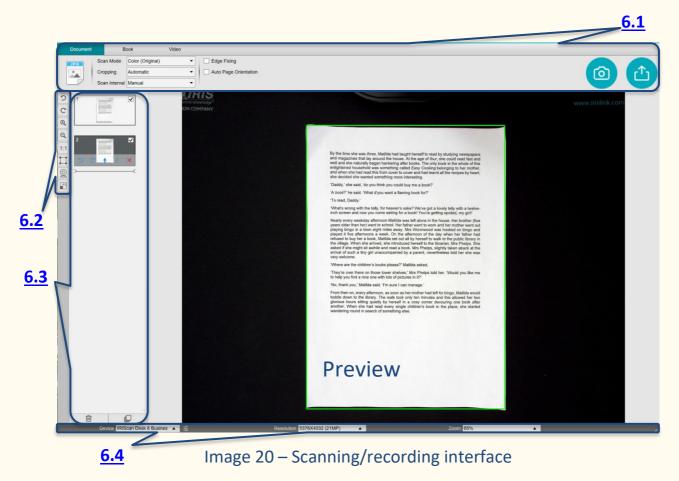

In the middle part of the screen, you see the **Preview** from the scanner. If you don't see the preview from the scanner, you can double check the following items:

- Make sure your IRIScan™ Desk is connected to your computer via a USB cable;
- 2. Make sure you have lift up the horizontal arm of your scanner, which is supposed to be 90 degrees from its vertical stand. (If the scanner arm is closed, you will likely see a complete black background even if the scanner is working correctly.)

## 6.1. The Ribbon: main functions

The **Ribbon** presents you with the main functions of this interface. One **tab** contains the **settings** of one function.

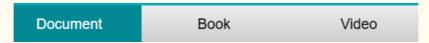

**TIP**: For a more complete description of the **use cases**, go to chapter **How to**.

#### 6.1.1 Scanning Documents

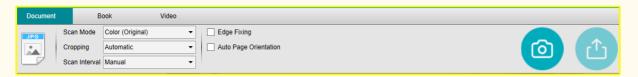

Image 21 - Tab Document

#### 6.1.1.1 Scan Mode

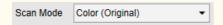

#### Setting Options:

- B&W (Document): Output image in Black & White
- Color (Original): Output image in original color style
- GrayScale: Output image in gray style

#### **6.1.1.2** Cropping

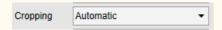

#### **Setting Options:**

- Automatic: Auto-cropping based on the contrast between the black
   ScanPad and the document placed on it.
- Automatic (multiple): Auto-cropping. Resulting in multiple output files
   (one per document recognized) if the position of each document is well
   delimited on the ScanPad. Green frames are displayed to help.
- No cropping: No cropping

 Self-Defined: Manual cropping. A blue frame allows you to manually crop the zone to scan: resize the blue frame with your mouse from each corner.

#### 6.1.1.3 Scan Interval

| Scan Interval Manual |
|----------------------|
|----------------------|

#### **Setting Options:**

- Manual: You manually trigger the capture by clicking or pressing Scan
- Automatic: The system automatically detects the page turning and triggers the Scan button after a countdown: the countdown starts only when the camera detects a page and the movement is over.
- Repeat (5sec): Automatic capturing by countdown of 5 seconds
- **Repeat (7sec)**: Automatic capturing by countdown of 7 seconds

#### 6.1.1.4 Edge Fixing

| Edae | Fixing |
|------|--------|
| Lago | r wang |

#### **Setting Options:**

• Yes or No (checkbox): Automatic correction of the document edges if the paper edges are damaged.

For example, if a paper's corner is ripped off due to a staple, then this edge-fixing feature will produce a fake corner for this paper (it fills in the missing parts with white).

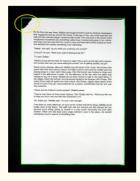

Before scanning

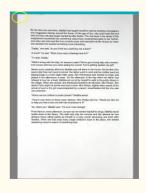

After scanning

#### Side effect:

**Edge Fixing** may also hide some parts of a picture in the document because the black color is also detected as a zone to be hidden. <u>Cf. Known</u> limitations

#### 6.1.1.5 Auto Page Orientation

Auto Page Orientation

**Setting Options:** 

**Yes or No**: Automatic orientation of the page. This automation setting occurs before scanning only.

If you wish to correct the orientation between scanning and exporting, you can use the thumbnails preview actions.

For a more detailed description of **how to scan a document**, you can refer to the <u>How to</u> chapter.

Click **Scan** to launch the scanning.

Click **Export** to go back to the **thumbnails panel** in the **main interface**.

#### 6.1.2 Scanning Books

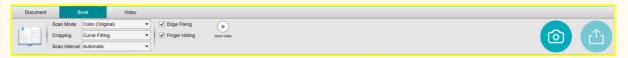

Image 22 - Tab Book

#### 6.1.2.1 Scan Mode

Same as in tab Document.

#### 6.1.2.2 Cropping

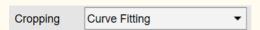

#### **Setting Options:**

- **Curve fitting**: Automatic cropping considering the curves of the pages. (Book mode).
- **Straight fitting**: Automatic cropping based on straight lines as if the pages were flat. (Magazine mode).

#### 6.1.2.3 Scan Interval

Same as in tab Document.

#### 6.1.2.4 Edge Fixing

Same as in tab Document.

#### 6.1.2.5 Finger hiding

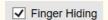

#### **Setting Options:**

• Yes or No (checkbox): Hiding fingers in the specified area, cf. Demo video button for explanation.

**TIP**: For tips on how to get good results, read the Known limitations.

For a more detailed description of **how to scan a book**, you can refer to the <u>How to</u> chapter.

Click **Scan** to launch the scanning.

Click **Export** to go back to the **thumbnails panel** in the **main interface**.

#### 6.1.3 Recording Videos

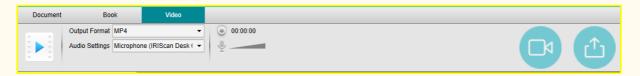

Image 23 - Tab Video

#### 6.1.3.1 Output Format

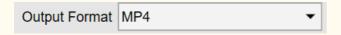

#### **Setting Options:**

- AVI: Old Microsoft® video format. AVI files are able to run on a number
  of different systems like Windows, Macintosh, Linux; and is also
  supported by popular web browsers. Offers minimal compression.
- MP4: The MP4 file format is a file sharing format for the Web. MP4 file sizes are relatively small but the quality remains high even after compression. MP4 files are an open standard that everyone can use.
- FLV: The Flash video format is very fashionable for streaming video on websites corresponding to YouTube and Google Video. FLV files are generally tiny and may be downloaded quite promptly.
- WMV: Microsoft® video format. WMV files are the tiniest video files
  over the Web, as their file size decreases significantly after compression,
  which results in poorer quality. However, one advantage of this small file

size is that it allows you to upload and share your videos through the email system.

#### 6.1.3.2 Audio Settings

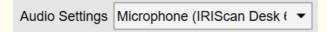

The options will depend on the audio peripherals installed on your machine. Select the appropriate one. When using the IRIScan Desk Pro camera, the built-in microphone is selected by default.

Note the **facecam recorder** Option thanks to the <u>Webcam icon</u> in the camera **scanner Toolbar**. Go to <u>How to record a video including facecam</u> for detailed procedure.

You can manually set the location of the facecam on the screen of the video by **dragging** it with your mouse.

Click **Record** to launch the recording.

Preview your recording by double-clicking on the thumbnail (a media player must be installed).

Click **Export** to go back to the **output panel** in the **main interface**.

## 6.2 The scanner toolbar

On the left side of the screen, **Control Buttons** related to the **scanner** are available:

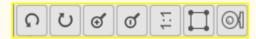

| 2                                    | Rotate Left 90 Degrees                                                   |
|--------------------------------------|--------------------------------------------------------------------------|
| C                                    | Rotate Right 90 Degrees                                                  |
| Q                                    | Zoom in by stage of 10%.                                                 |
| Q                                    | Zoom out by stage of 10%                                                 |
| 1:1 Display: the zoom value is 100%. |                                                                          |
|                                      | <b>Fit screen</b> : the real zoom value is calculated and set, e.g. 32%. |
|                                      | Manual Cropping. Displayed if <b>Cropping</b> is set to "Automatic" in   |
|                                      | the <b>Document tab</b> or "Straight fitting" in the <b>Book tab</b> .   |
|                                      | A green frame appears around the page. It allows you to                  |
|                                      | manually crop the original image: resize the green frame with            |
|                                      | your mouse from each corner.                                             |
| E 2                                  | Full Screen (Enter Presenter mode). Only available in the <b>Video</b>   |
| M. M                                 | tab.                                                                     |
|                                      | Webcam.                                                                  |
|                                      | Your computer needs to be equipped with a webcam.                        |
| @                                    | It allows you to add facial expression coming along with the             |
|                                      | narration in the video (Facecam recorder). The webcam window             |
|                                      | is resizable.                                                            |

## 6.3 The thumbnail panel

The **thumbnails** give you a **preview** of all your pages before the **Export**. On each thumbnail, some actions are also possible. These actions are the same as those presented in the thumbnail panel of the main interface.

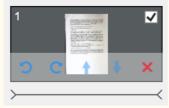

The **video thumbnails** allow you to preview your recording by double-clicking on it (a media player must be installed).

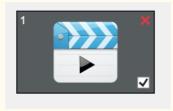

## 6.4 The scanner settings bar (camera properties)

On the bottom bar of the screen, some control settings for the device are available:

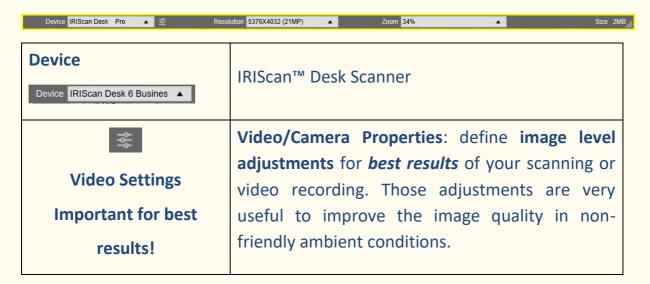

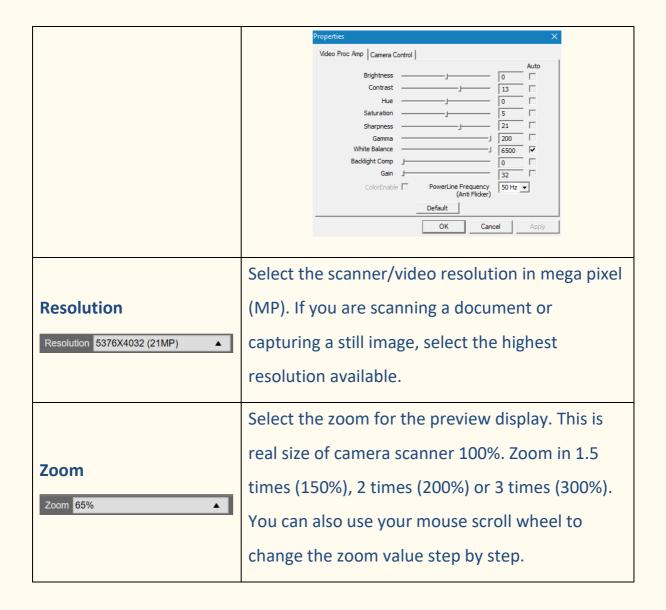

# 7. Edit the original image

You can apply some actions to the original image (such as cropping or rotating). To do so, **double click on a thumbnail** from the thumbnail panel in the main interface. A different interface opens. It allows you to crop, change the scan mode, rotate or fix the edges of the original pages, but page by page. The settings available are similar to those present in tabs Document or Book, but here you can review them and apply those you want page per page.

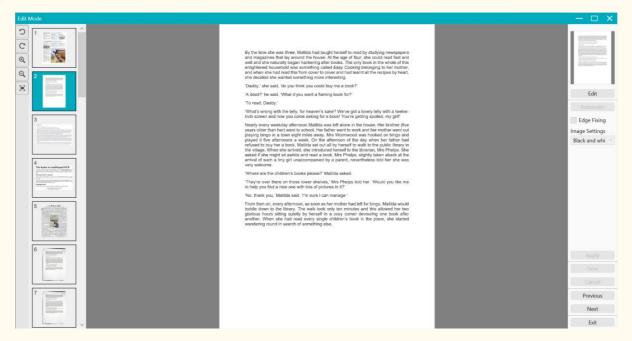

Image 24 – Editing mode interface – Organize the original pages

## 7.1 Cropping

- 1. **Double-click on a page** in the thumbnail panel in the main interface. The Edit mode opens.
- 2. Click **Edit** in the right-hand side panel

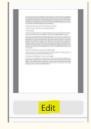

3. A **green frame** appears around the page. It allows you to **manually crop** the original image: resize the green frame with your mouse from each corner.

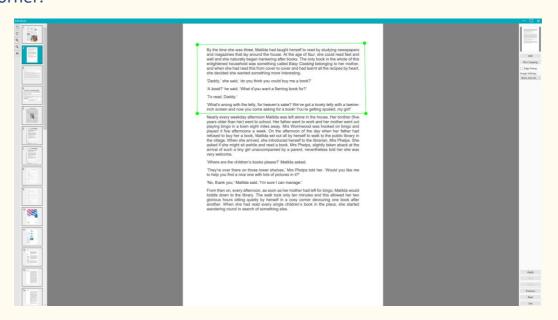

Image 25 - Cropping the original page (green frame)

4. Click **Apply** to preview the cropped page.

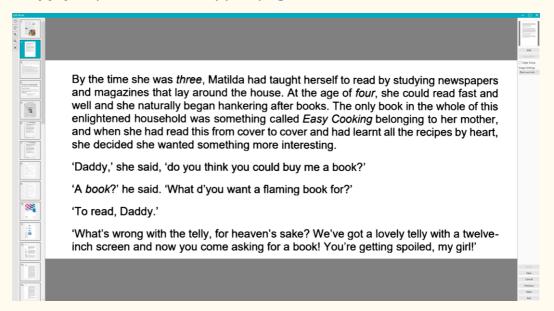

Image 26 - Result of cropping the original page

5. Click **Save** if you wish to keep your changes or click **Cancel** if you want to reject your changes. When you click **Save**, you return to the main interface. The thumbnails reflect your changes.

# 7.2 Revert cropping

- Double click on the cropped page in the thumbnail panel, in the main interface.
- 2. Click **Edit** in the right-hand side panel. Then select '**no cropping**' below.

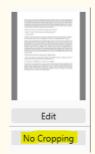

3. Click **Apply**; The cropping is reverted.

# 7.3 Edge fixing

Go to **Edge fixing** 

# 7.4 Image settings

Go to Scan mode

# 7.5 Next/Previous

Click **Next or Previous** to go to the next or previous thumbnail. Or click on a new page in the thumbnails to proceed to a different page.

### **7.6 Exit**

Click **Exit** × to return to the main screen when you are done with your changes.

Note that you must **Save** your changes before exiting for them to take effect.

### 8. Save as...

Two formats allow you to save the text-to-speech (TTS) content (right view).

Two formats allow you to save the original image (left view).

**NOTE**: all the **selected thumbnails** are exported/saved.

### 8.1 Save the TTS content

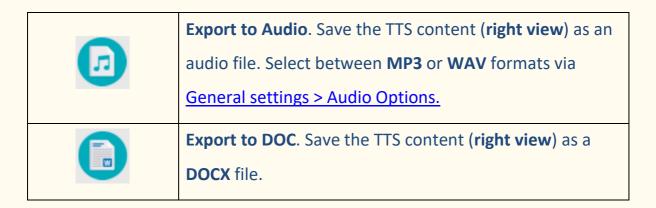

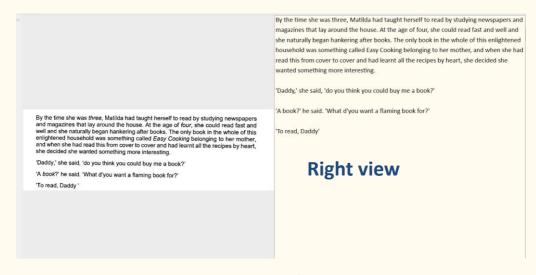

Image 27 - Right view

# 8.2 Save the original content

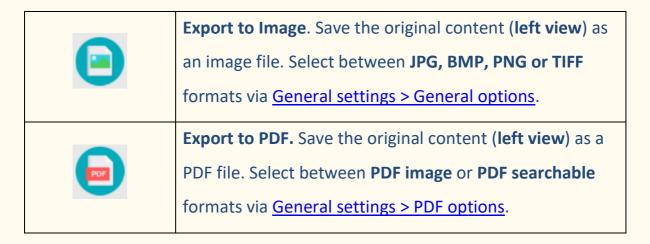

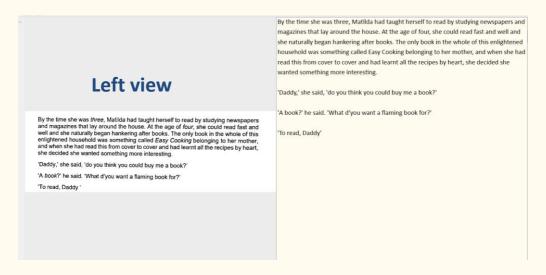

Image 28 - Left view

### 8.3 Save as an email attachment

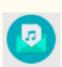

**Export to Email**. Select the format of the attachment between MP3, PDF, JPG or DOC via <u>General settings > Email options</u>. You can also choose whether or not to compress the attachment into a **zip file**.

# 8.4 The Output panel

On the right side of the screen are the setting options for saving files:

| Output folder. It opens the file Explorer. Select a folder. The chosen folder will contain the saved files. |
|----------------------------------------------------------------------------------------------------|
| Open folder. It opens the current file folder.                                                              |

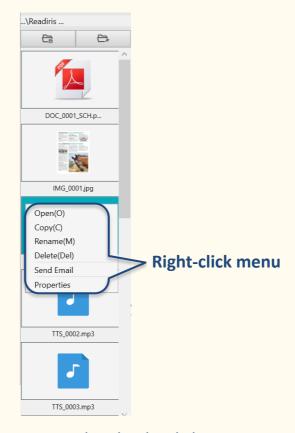

Image 29 - Output panel and right-click menu

When you **right-click** on the file images shown in the **Output Folder** panel, a **drop-down list menu** opens with the following **options**:

| Open(O)   | Opens the file               |
|-----------|------------------------------|
| Copy(C)   | Copies the file to clipboard |
| Rename(M) | To Rename the file           |

| Delete(Del) | Deletes the file. You can also press <b>Delete</b> on your |  |
|-------------|------------------------------------------------------------|--|
|             | keyboard. A confirmation is required.                      |  |
|             | WARNING: Deleting files via this Output Panel also         |  |
|             | deletes the files in the Source folder (cf. File Explorer) |  |
| Send Email  | Opens your e-mail client to send the file as an e-mail     |  |
|             | attachment.                                                |  |
|             | WARNING: To use the E-mail function, make sure you         |  |
|             | define your e-mail software client in the General          |  |
|             | Settings. Cf. Also Known limitations                       |  |
|             | -                                                          |  |
| Properties  | Opens the properties window of the file                    |  |

# 9. How to

The list of **use cases** described in this chapter is not exhaustive. We have taken over the use cases which seem to us to be the most common. You can use these as **examples** to expand the possibilities based on your needs.

# 9.1 How to play the text?

Refer to chapter Play the text.

### 9.2 How to edit the text?

Refer to chapter **Edit the text**.

## 9.3 How to scan a single page document? (Scanner)

To scan a **single page document**, follow these steps:

- 1. Click on the **Scan button .** The **Scanning interface** opens.
- 2. Click on the **Document** tab in the Ribbon.
- 3. Set the **Cropping** to 'Automatic'.

This instructs the software to search for a single meaningful document in the preview and crop out a good image. Once a meaningful object is detected, you see a green color frame drawn around the document in the preview window. The software will also automatically repair the image edge and remove some undesired shadows.

- 4. Set the Scan Mode to 'Color (Original)'.
- Set the Edge fixing and/or the Auto Page Orientation if it suits your needs.

- 6. Set the Scan Interval to 'Manual'.
- 7. Click on **Scan** to launch the scanning. A new page is added in the **thumbnail panel**.
- 8. Click on **Export** to go back to the **thumbnail panel** in the **main** interface.
- 9. The scanned page is now in the **thumbnail panel** of the <u>main interface</u>, ready to be processed by the text-to-speech.

# 9.4 How to scan a multiple page document? (Scanner)

To scan a multiple page document, follow these steps:

- 1. Click on the **Scan button .** The **Scanning interface** opens.
- 2. Click on the **Document** tab in the Ribbon.
- 3. Set the Cropping to 'Automatic'.
- 4. Set the **Scan Interval** to **'Automatic'**. This instructs the software to self-detect the page turning process, or use 'Repeat (5/7 sec)' options to let the software repeatedly capture images after 5 or 7 seconds.
- 5. Set the Scan Mode to 'Color (Original)'.
- 6. Click **Start** to launch the scanning. A new page is added in the **thumbnail panel**. Turn pages.
- 7. Click **Stop** to stop the scanning.

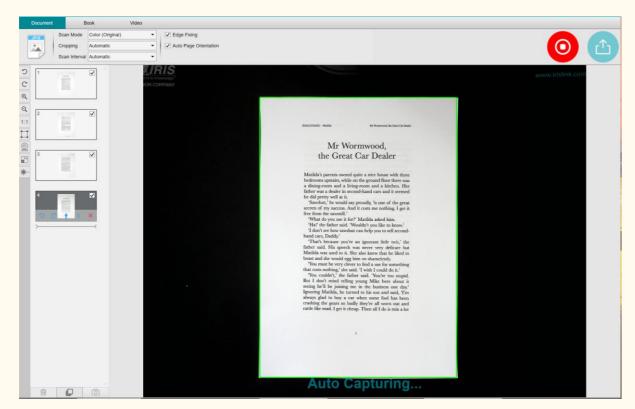

Image 30 - Scanning a multi-page document

- 8. Click on **Export** to return to the **thumbnail panel** in the <u>main</u> interface.
- 9. The scanned pages are now in the thumbnail panel of the main interface, ready to be processed by the text-to-speech.

## 9.5 How to scan a book? (Scanner)

First, watch the **Demo Video** that shows you how to hold the book for a proper scan. You can watch it at any time: simply click **Demo Video** in the **Ribbon** (tab **Book**). With the option **Finger hiding** checked, your fingers that are positioned as in the demo video are hidden.

To scan a **Book**, follow these steps:

- 1. Click on the **Scan button E**. The **Scanning interface** opens.
- 2. Click on the **Book** tab in the Ribbon.
- 3. Set the **Scan Interval** to 'Automatic'. This instructs the software to self-detect the page flipping process. You can also use the 'Repeat (5/7 sec)' options to let the software repeatedly capture images after 5 or 7 seconds.)

TIP: The book mode offers you to capture a **Front Cover** and a **Back Cover**: Click **Front Cover** in the <u>thumbnail panel</u>, then **Scan**. Click **Back Cover**, then **Scan**. Selecting those covers disable some parameters in the ribbon. Simply unselect to enable the access to those parameters again.

- 3. Check the <u>Finger hiding</u> box
- 4. Set the Image Settings feature option to 'Color (Original)';
- 5. Click **Scan** to capture one double page, then you should see a new double page has been added on the left side in the **thumbnail panel**;

Click **Stop** if you have chosen **Scan Interval** 'Automatic' or 'Repeat' and you want to stop the scanning.

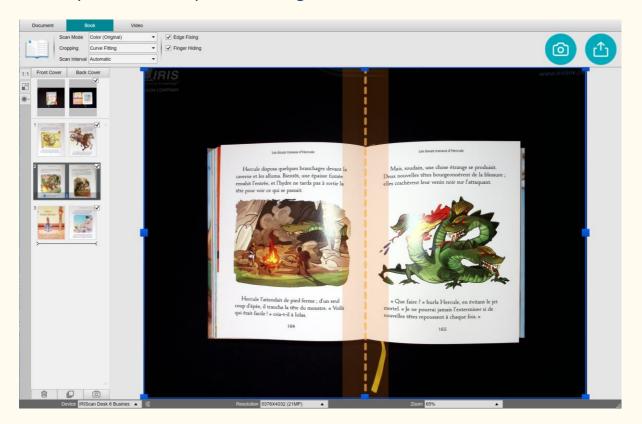

Image 31 - Scanning a book

- 6. After all pages have been captured, click **Export** . The <u>Export Settings</u> window opens.
- 7. Select **Do not merge (Flip right page)** (default selection).
- 8. You are back to the **thumbnail panel** in the <u>main interface</u>.
- 9. The scanned book is now in the thumbnail panel of the main interface, ready to be processed by the text-to-speech.

# **The Export Settings window**

Explanation on the various options:

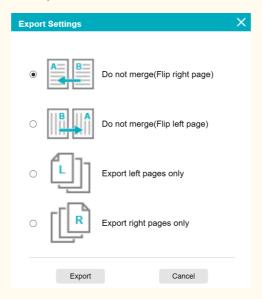

Image 32 - Export Settings for Book

| Do not merge (Flip right page)   | One book page gives one single page as a result. Left page comes first, then right page.  (Reading left to right) |
|----------------------------------|----------------------------------------------------------------------------------------------------|
| Do not merge<br>(Flip left page) | One book page gives one single page as a result. Right page comes first, then left page.  (Reading right to left) |
| Export left pages only           | One book page gives one single page as output, but left pages only.                                               |
| Export right pages only          | One book page gives one single page as output, but right pages only.                                              |

# 9.6 How to record a video including facecam? (Scanner)

To record a video including the **facecam option**, follow these steps:

- 1. Click on the **scan button** The scanning interface opens.
- 2. Click on the Video tab in the Ribbon.
- 3. Set the **Audio Settings** to the built-in microphone of the IRIScan Desk scanner if possible. If not, select the microphone of the PC.
- 4. Place whatever material you want to demonstrate under the scanner.
- 5. Click on the <u>Webcam icon</u> in the camera scanner toolbar to open a webcam window (your computer must be equipped with a webcam).
- 6. Drag & drop the webcam window on your screen and resize it according to your needs.
- 7. Place yourself or the person that will speak in front of the webcam.
- 8. Click **Record** in the Ribbon.

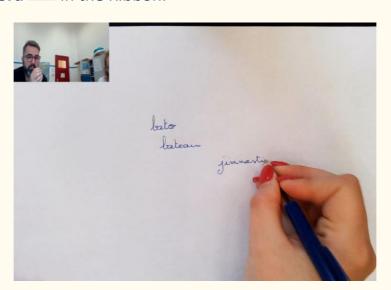

Image 33 - Video with facecam included

9. Click **Stop** when finished (min. after 10 seconds). A video file is created in the **thumbnail panel**. You can preview the result by double-clicking on the thumbnail (a media player must be installed).

10.Click **Export** to return to the **main interface**. The video file is now in the **Output Folder** panel (on the right of the screen). The video is playable if you double-click on it (a media player must be installed).

# 9.7 How to present paper material in a virtual classroom?(Scanner)

To present paper material during a virtual classroom, follow these steps:

### Prerequisites:

- You are in a virtual call (using a web conferencing software, e.g.
   Microsoft Teams)
- You share your screen

### In the IRIScan Desk software:

- 1. Go to the **Video** tab in the Ribbon.
- 2. Place whatever material you want to demonstrate under the scanner.
- 3. Click on the <u>Webcam</u> icon in the camera scanner toolbar to open a webcam window (your computer must be equipped with a webcam).
- 4. Drag & drop the webcam window on your screen where desired.
- 5. Click on the <u>Full screen icon</u> in the camera scanner toolbar. A quick toolbar from IRIScan Desk is displayed offering quick options. You can drag & drop the toolbar on your screen where desired.

You are ready to present.

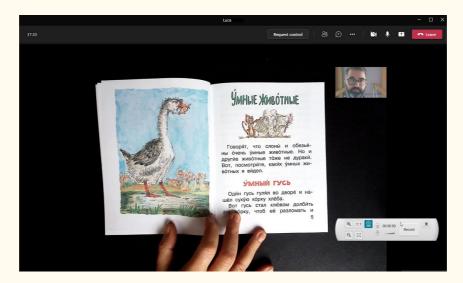

Image 34 - Presenting paper material in a virtual call

When finished, you can stop sharing your screen (in the web conferencing software).

# 9.8 How to present paper material to an audience? (Scanner)

To present paper material to an audience, follow these steps:

### Prerequisites:

- Your IRIScan Desk scanner is connected to your PC
- Your PC is connected to a beamer projector
- 1. Go to the **Video** tab in the Ribbon.
- 2. Place whatever material you want to demonstrate under the scanner.
- 3. Click on the <u>Full screen</u> icon in the camera scanner toolbar. A quick toolbar from IRIScan Desk is displayed.
  If you want, you can record your session to create a video file (cf. the **Output Folder** panel at the end of the session). You can drag & drop the toolbar on your screen where desired.

You are ready to present.

When finished, you can stop the recording if applied.

**TIP:** if your content is text only, the image quality may be better if working in the **Document** tab (but no full screen and no recording option) and with the A4 format.

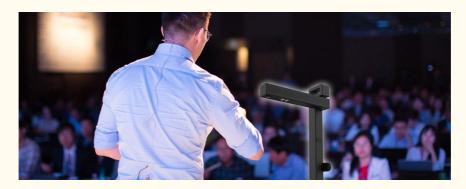

Image 35 - Presenting to an audience

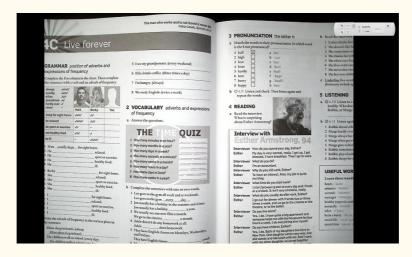

Image 36 - Video mode – full screen

# 9.9 How to use the IRIScan Desk scanner as a UVC camera? (Scanner)

UVC (USB video class) compatibility means that our IRIScan Desk scanner/camera can be used as an external webcam on different video call platforms regardless of the operating system (for example, it could be Chrome OS), provided that these platforms recognize the video source of a UVC camera.

This means that you can use the IRIScan Desk camera with video calling platforms like Zoom, Microsoft Teams, Skype, Google Meet or Google Classroom for distance teaching or learning (this list is not exhaustive).

### To do so:

- Log into your third-party video calling account (in this example it is Zoom)
- 2. Go to 'Select a camera'
- 3. Select the IRIScan Desk device (no driver is required, it is a Plug & Play system). Make sure that no background or filter is applied.

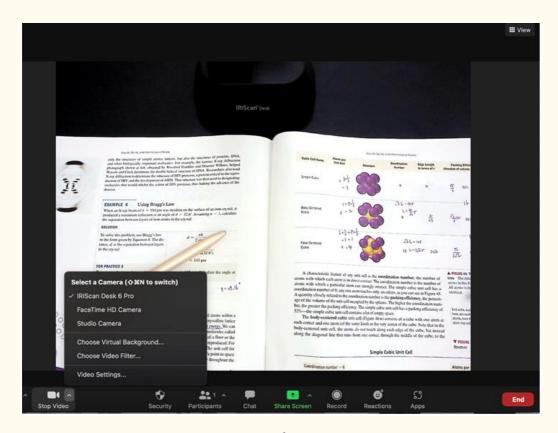

Image 37 - Select a camera

- 4. If needed, go to 'Select a microphone'
- 5. Select the IRIScan Desk microphone

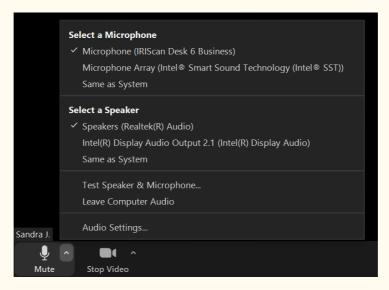

Image 38 - Select a Microphone

# 10. Troubleshooting

**TIP**: If Readiris™ DYS stops and closes unexpectedly, you can **restore** the last scanned pages at relaunch. A pop-up window prompts you.

# 10.1 Known limitations

| DOMAIN                       | EXPLANATIONS                                                                                                    |                                                                                                    |
|------------------------------|----------------------------------------------------------------------------------------------------|----------------------------------------------------------------------------------------------------|
|                              | Edge-fixing may affect pictures in the document. Indeed, the black color can also be detected as a zone to be hidden.                                                                                                    |                                                                                                    |
| Edge<br>fixing<br>(Scanner)  | And the second second s | advocation and the second of the second of t |
|                              | For better results, make sure                                                                                                    |                                                                                                    |
|                              | <ul> <li>you keep black edges arou</li> </ul>                                                                                                    | nd the book.                                                                                                    |
| <u>Finger</u>                | <ul> <li>you keep up and down edg</li> </ul>                                                                                                    | ges symmetrical.                                                                                                    |
| hiding (Book mode) (Scanner) |                                                                                                    | The state of the state of the s |
|                              | Image 39 – Finger hiding: up an                                                                                                    | nd down edges are symmetrical                                                                                                    |

- the document has a margin in which your fingers can fit.
   Indeed, without margin, the result of the option 'Finger hiding' cannot be guaranteed, because the fingers that overlap text or image are not detected.
- to avoid pages with colored drawings.

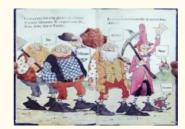

Image 40 - Finger hiding: avoid pages with colored drawings

 the temperature of the ambient light is not too warm, as finger recognition may not work. In this case, you can use the scanner's led lights to make the ambient light colder.

When working with direct bright sunlight on your document, **be aware** 

;

 that the shadow of the IRIScan™ Desk may appear on your document before scanning. Once scanned, the shadow is part of the original content. There is no way to hide it or to remove it. It may reduce OCR quality.

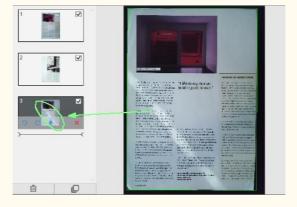

**TIP**: the rotate option can be used to move a shadow or the sunlight outside the scanner lens. that some bright reflections can appear depending on the paper color or quality... Glossy **Glossy paper** is NOT recommended as it gives lower quality paper results due to light reflections. (Scanner) The white color may appear bluish or yellowish if white is not the dominant color in your image (images with large color blocks). When this happens, you can try to insert A4 white paper in the background of the document, which helps to correct the color as much as possible. White **Balance** RÖMERWELT (Scanner) RÖMERWELT White balance - bluish result for white White balance - correction of white color color with added white in background Video Zoom in or Zoom out is not registered if applied during video recording recording. (Scanner)

| Font size/Font style      | Font size under 8 and/or font style 'light' may give lower image quality and OCR accuracy. |
|---------------------------|--------------------------------------------------------------------------------------------|
| Email client (for Output) | Readiris™ DYS is <i>not</i> compatible with the native email client of Windows 10 or 11.   |

# 10.2 Product Support

To get further product support, visit our website at <a href="www.irislink.com/support/">www.irislink.com/support/</a>.
FAQ, knowledge base and tutorial videos are available.

# 11. Specifications

# 11.1 Software Specifications

To ensure the performance of this software, the following hardware system requirement is needed:

|                  | Windows®                             |
|------------------|--------------------------------------|
| CPU              | Intel® or AMD processor              |
| Operating System | Windows® 10, 11 (32 or 64-bit)       |
| Memory           | 4GB or 6GB RAM                       |
| Hard disk space  | 4GB of available hard disk space     |
| USB              | USB 2.0 or above (1 available port). |
|                  | Can work as a <b>USB hub</b> .       |

The system requirements and compatibility can change over time, depending on the operating system and updates from Microsoft.

**WARNING:** This software version does not work on macOS or Linux system.

# 11.2 Scanner Specifications (Scanner)

You can find the specifications of your scanner on the box you purchased. You can also find them on our <u>website</u>.

# 12. Legal Notices

### **Readiris™ Dyslexic User Guide**

The information contained in this document is the property of I.R.I.S. The software described in this document is furnished under a license agreement which states the terms of use of this product. The software may be used or copied only in accordance with the terms of that agreement. No part of this publication may be reproduced, transmitted, stored in a retrieval system, or translated into another language without the prior written consent of I.R.I.S. Chapters specific to the use of the scanner are labeled (Scanner).

### Copyright

© 2023 I.R.I.S. S.A — All Rights Reserved.

I.R.I.S. owns the copyrights to the Readiris Dyslexic software and to this publication.

#### Documentation version 1.2 – Software version 2.0

Specifications of this software and contents of this user manual are subject to change without notice. Any modification, error correction, or feature updates made in the actual software may have not been timely updated in this user manual. You may refer to the software itself for more accurate details. Any misprints, translation error, or inconsistent with existing software, will be updated timely.

This documentation uses fictitious names as examples; references to actual persons, companies or organizations are strictly coincidental.

#### **Trademarks**

The Readiris™ Dyslexic is a trademark of Image Recognition Integrated Systems S.A.

OCR technology by I.R.I.S.

AutoFormat and Linguistic technology by I.R.I.S.

iHQC compression technology by I.R.I.S.

Microsoft® is a U.S. registered trademark of Microsoft Corporation.

Windows®, Windows® 10 and Windows® 11 are either registered trademarks or trademarks of Microsoft Corporation in the United States and/or other countries.

All other products mentioned in this documentation are trademarks or registered trademarks of their respective owners.

### Warranty

I.R.I.S. makes no warranty of any kind with regard to this material, including, but not limited to, the implied warranties of fitness for a particular purpose.

I.R.I.S. shall not be liable for errors contained herein or for incidental or consequential damages in connection with the furnishing, performance, or use of this material.

### **Safety Instructions**

Follow these **safety instructions** when **setting up** and **using the scanner**:

- Read all these instructions, and follow all warnings and instructions given in this document.
- Place the scanner close enough to the computer for the interface cable to reach it easily.

- Never handle the scanner with damp or wet hands, in nomadic mode, or when used as a fixed unit.
- When connecting this product to a computer or other device with a
  cable, ensure the correct orientation of the connectors. Each connector
  has only one correct orientation. Inserting a connector in the wrong
  orientation may damage both devices connected by the cable.
- Do not insert objects into any opening as they may touch dangerous voltage points or short out parts and lead to a risk of electrocution.
- Place the product and scanpad on a flat, stable surface large enough to safely hold the product and the document to be scanned.
- Never disassemble the scanner.
- If the product overheats or produces smoke or an unusual odor,
  discolors or becomes deformed in an abnormal way, immediately turn
  off the scanner, remove the batteries where applicable, and disconnect
  the cables. Stop using the scanner and contact your dealer or IRIS
  customer support to receive instructions on the procedure to follow.
- Take care not to drop the scanner or expose it to physical impacts.
- Do not place or store the scanner outdoors, in a car, near heat sources, in locations that are dusty, damp or exposed to impact, vibration, condensation, high temperatures, sunlight, strong light, or rapid changes in temperature or humidity.
- Never attempt to disassemble, modify, or repair the scanner or any of its components yourself.

### **FCC Regulations**

This equipment has been tested and found to comply with the limits for a Class B digital device, pursuant to Part 15 of the FCC Rules. These limits are designed to provide reasonable protection against harmful interference in a residential installation. This equipment generates, uses, and can radiate radio frequency energy and, if not installed and used in accordance with the instruction manual that may cause harmful interference to radio communications.

However, there is no guarantee that interference will not occur in a particular installation. If this equipment does cause harmful interference to radio or television reception, which can be determined by turning the equipment off and on, the user is encouraged to try to correct the interference by one or more of the following measures:

- Increase the separation between the equipment and receiver.
- Connect the equipment into an outlet on a circuit different from that to which the receiver is connected.
- Consult the dealer or an experienced radio/TV technician for help.

This device complies with Part 15 of the FCC Rules. Operation is subject to the following two conditions: (1) This device may not cause harmful interference, and (2) this device must accept any interference received, including interference that may cause undesired operation. Changes and modifications to this equipment not specifically approved by IRIS may void the user's authority to operate this equipment. Shielded cables must be used with this equipment to maintain compliance with FCC regulations.

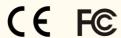

### **European Union Regulatory Notice**

Products bearing the CE marking comply with the following EU Directives:

- Low Voltage Directive 2014/35/EC
- EMC Directive 2014/30/EC
- Restriction of the use of certain hazardous substances (RoHS) Directive
   2011/65/EU
- RED (Radio Equipment Directive) (2014/53/EC)

CE compliance of this product is valid if powered with the correct CE-marked AC adapter provided by I.R.I.S. s.a.

This product satisfies the Class B limits of EN55022, EN55024, safety requirements of EN 60950 and ROHS requirements of EN50581.

**Disposal of Waste Equipment** by Users in Private Households in the European Union

This symbol on the product or on its packaging indicates that the product cannot be disposed of with your other household waste. Instead it should be sent to appropriate facilities for recovery and recycling in an effort to protect human health and the environment. For more information about where you can drop off your waste equipment for recycling, please contact your local city office, your household waste disposal service or the shop where you purchased the product.

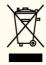

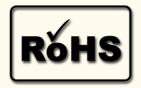

# **APPENDIX A: Manual activation**

### 1. Introduction

To be able to activate the application manually, you need to access an online tool called **Sentinel EMS**. In this tool, your **Activation code** is called an **Entitlement ID (EID)**.

2. How to manually activate Readiris Dyslexic with an EID?

### Step 1: Login

- 1) Go online to <a href="https://irissa.prod.sentinelcloud.com/ems/customerLogin.html">https://irissa.prod.sentinelcloud.com/ems/customerLogin.html</a>
- 2) In the **Customer Login window**, select **EID** in the drop-down list.
- 3) Paste your **EID** in the Entitlement ID text box
- 4) Click Login

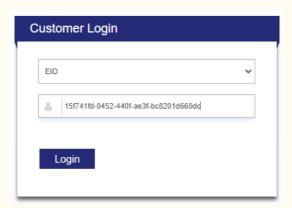

Step 2: User Registration

1) Click **Register Later** (top right)

| Hear Desistantian                                                                                       |                          |
|----------------------------------------------------------------------------------------------------|--------------------------|
| User Registration                                                                                       |                          |
| Please take some time to register with us. Already registered? Login Register Later!  * Required fields |                          |
|                                                                                                    | User Information         |
|                                                                                                    | User Account Information |
| * E-mail:                                                                                               |                          |
| * Confirm E-mail:                                                                                       |                          |
| * Password:                                                                                             |                          |
| * Confirm Password:                                                                                     |                          |
|                                                                                                    |                          |
|                                                                                                    | Save                     |

# Step 3: Manual Activation

1) In the Associated Product and Features details, the corresponding product is selected. Click **Activate**.

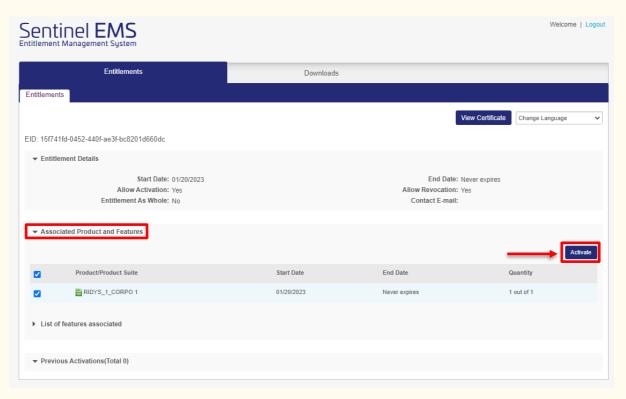

2) In Readiris Dyslexic, take the Computer ID (first star \* included) in the Activation pop-up > Manual Activation

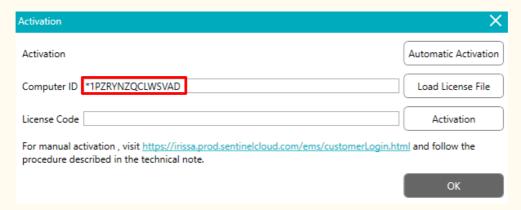

3) In **EMS**, copy this **Computer ID** in the **Client 1 info** text box. Leave all the other text boxes or check boxes empty as shown.

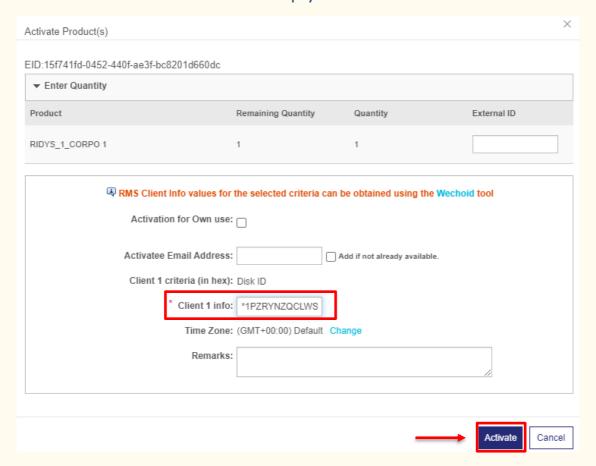

4) Click Activate

5) The next screen shows you a License string that you can use by clicking **Save** to **File**.

The file is downloaded on your local device. To transfer the file on your other device, copy and paste the file on a USB key.

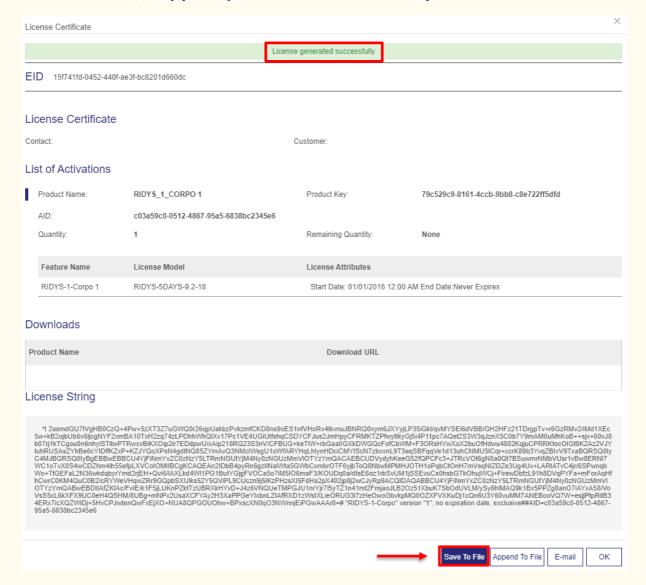

- 6) Back to Readiris Dyslexic, in the Activation pop-up > Manual activation, click Load License File. A file explorer opens. Select the license file from your USB key. The license String is uploaded in the license code field.
- 7) Click Activation.

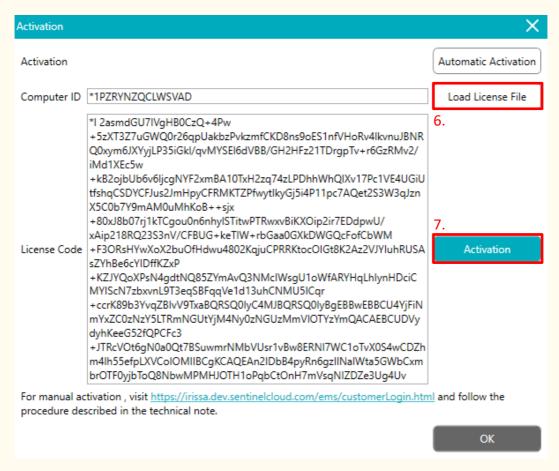

If you encounter an error, contact our product support.